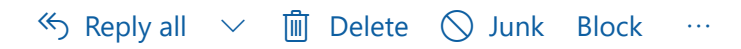

## **Track-It login help**

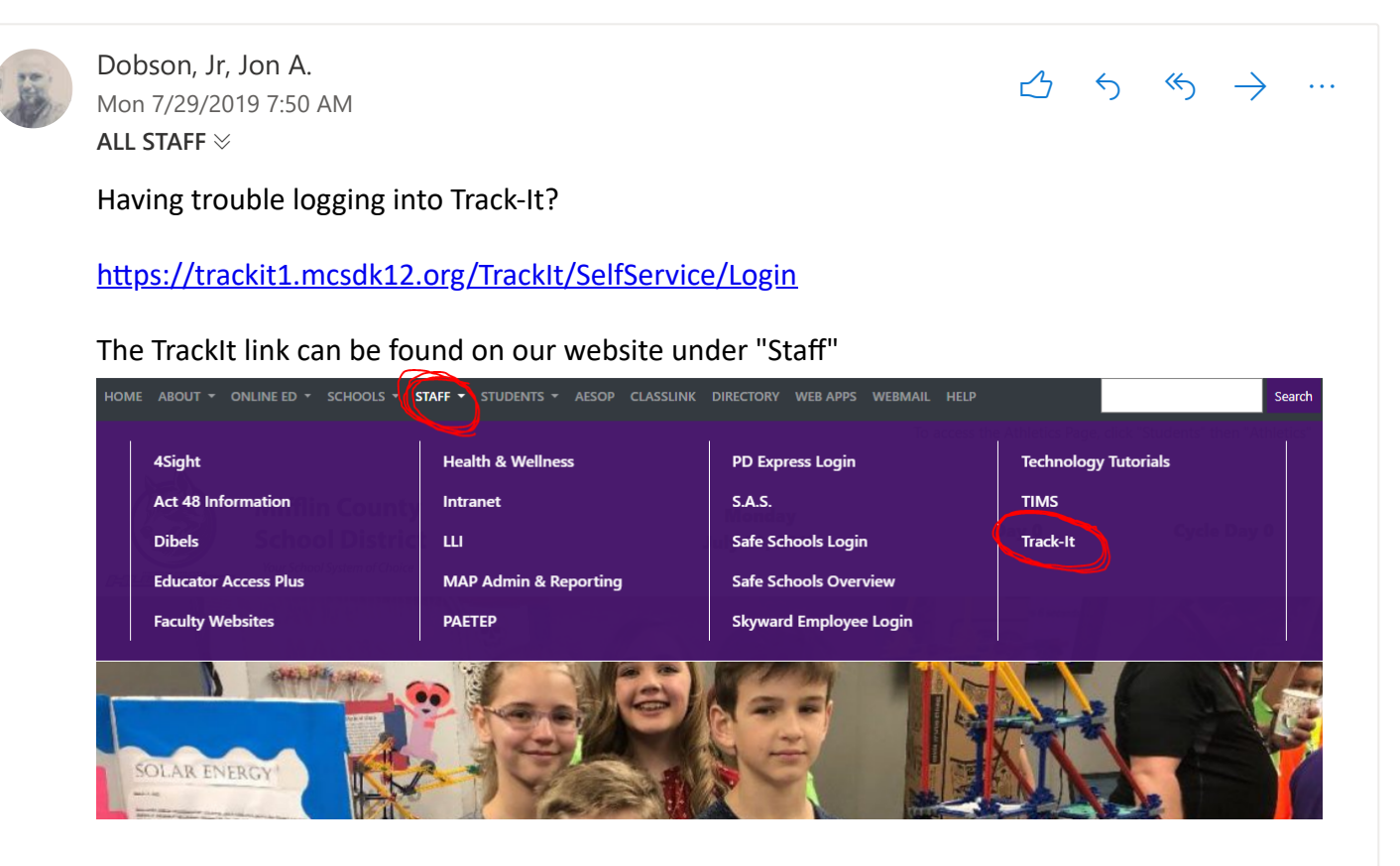

Some users get stuck on the "Select a Language" option when trying to log in to Track-It. There are a few options to log in successfully...

1. Press and hold Track-It link from the menu and drag it to your desktop. Open it from the desktop shortcut you just created.

## **OR**

2. Right-click on the Track-It link and choose "Open link in new window"

## **OR**

3. Delete your browser cache and cookies. Warning - This is the most severe option because it will also delete your other cached website information!

Chrome instructions: https://support.google.com/accounts/answer/32050? co=GENIE.Platform%3DDesktop&hl=en

IE instructions: https://support.microsoft.com/en-us/help/17442/windows-internet-explorerdelete-manage-cookies

Jon

**Jon Dobson** Network Administrator